# **海外渡航届システム操作マニュアル**

#### 学生用

### 第 **1** 版

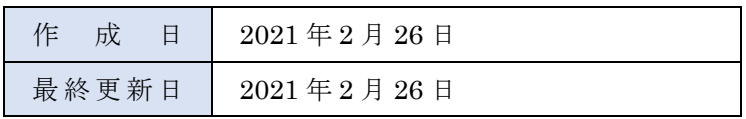

# 目次

# 目次

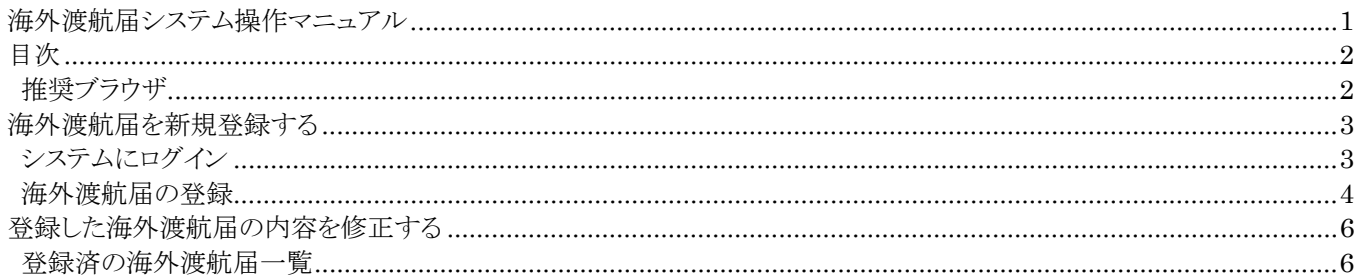

## 推奨ブラウザ

- Firefox 最新版  $\bullet$
- Safari 最新版  $\bullet$
- Google Chrome 最新版  $\bullet$
- Microsoft Edge 最新版

## **海外渡航届を新規登録する**

# **システムにログイン**

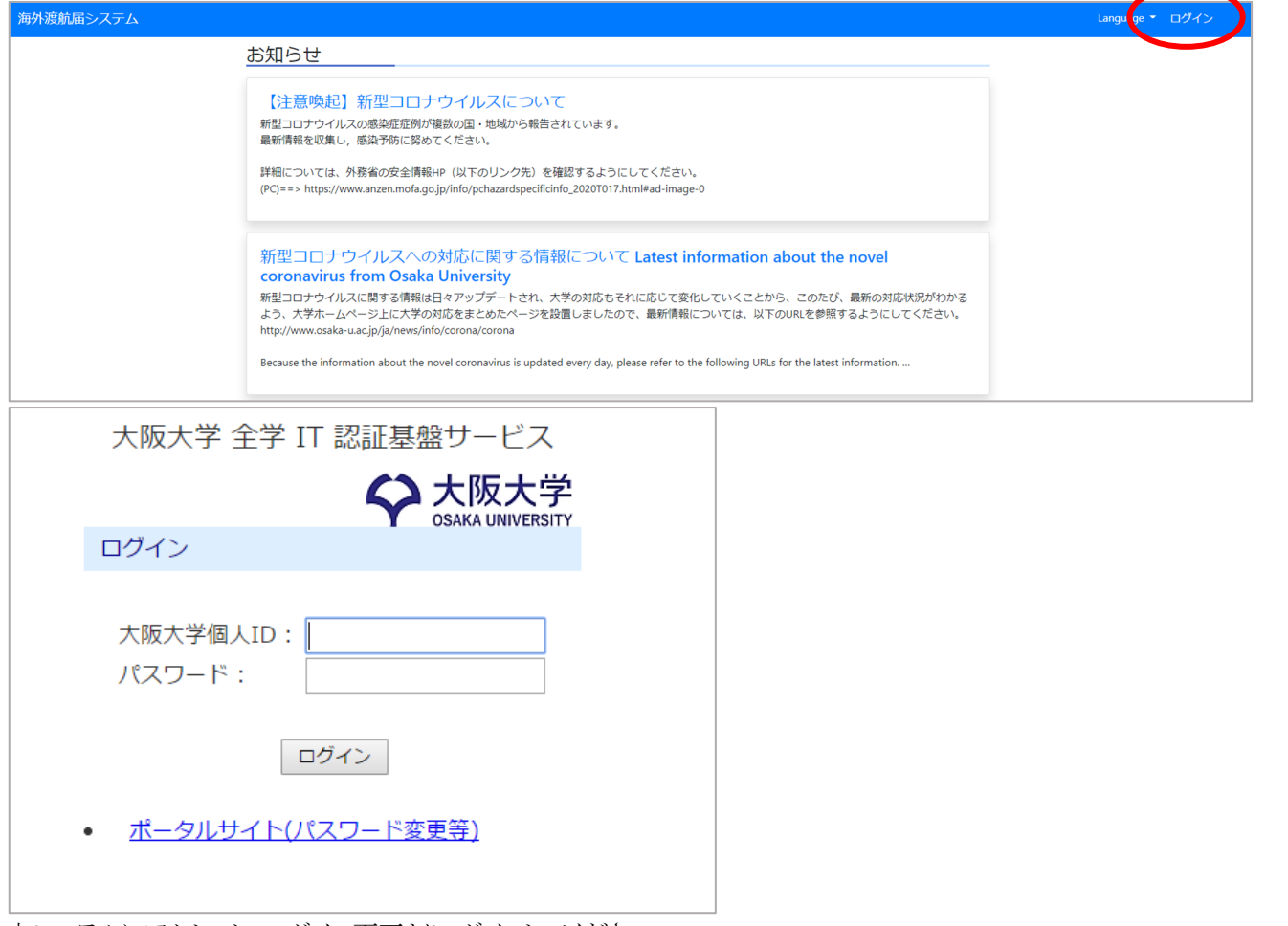

本システムにアクセスし、ログイン画面よりログインしてください。 ログイン後トップ画面に遷移します。

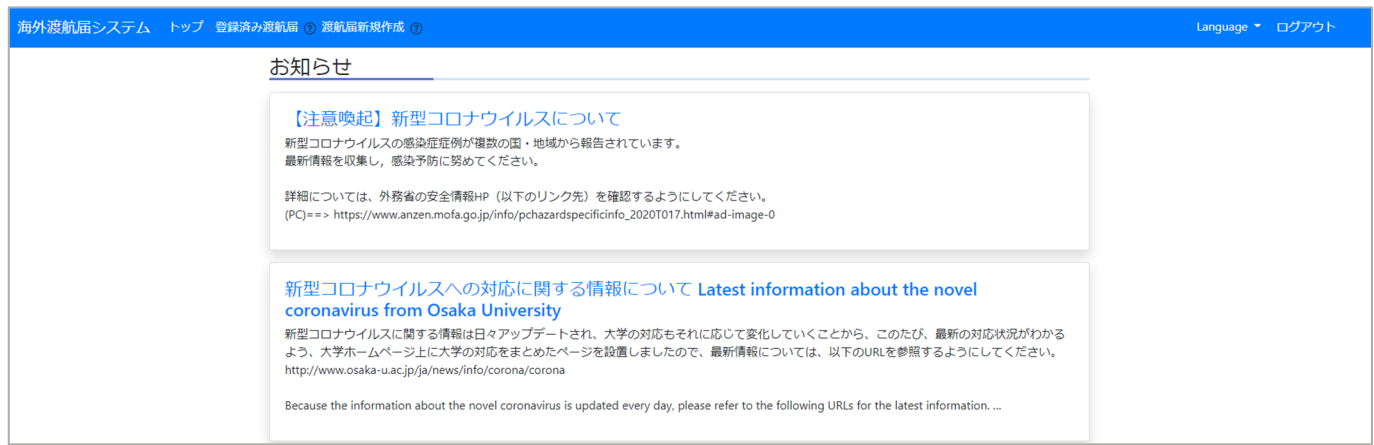

#### **海外渡航届の登録**

画面上部メニューの「渡航届新規作成」をクリックします。

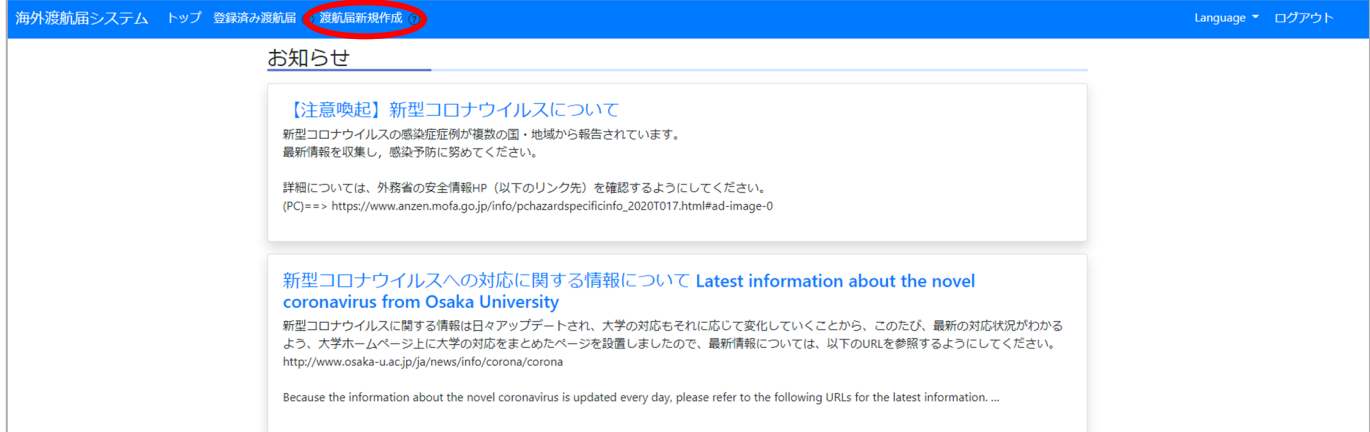

あなたが海外へ渡航する目的を 3 つの中から 1 つを選択してクリックください。

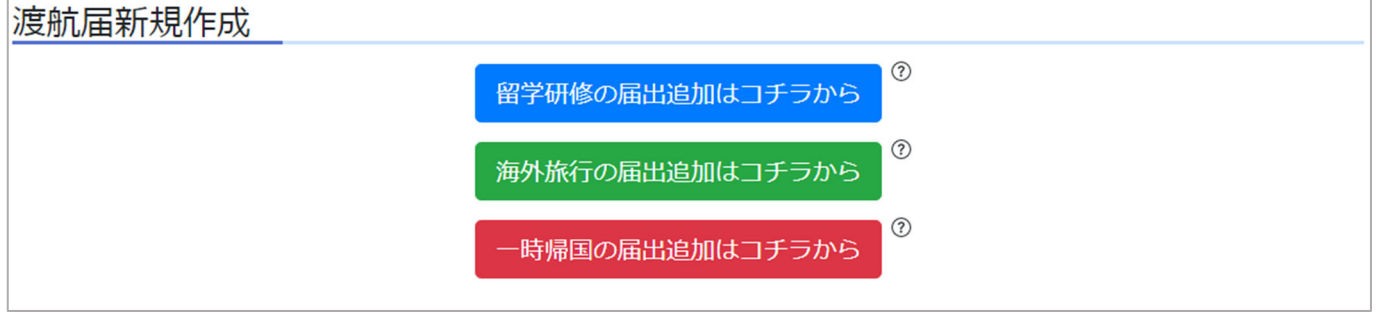

必要事項を記入し、画面一番下の「登録する」をクリックしてください。

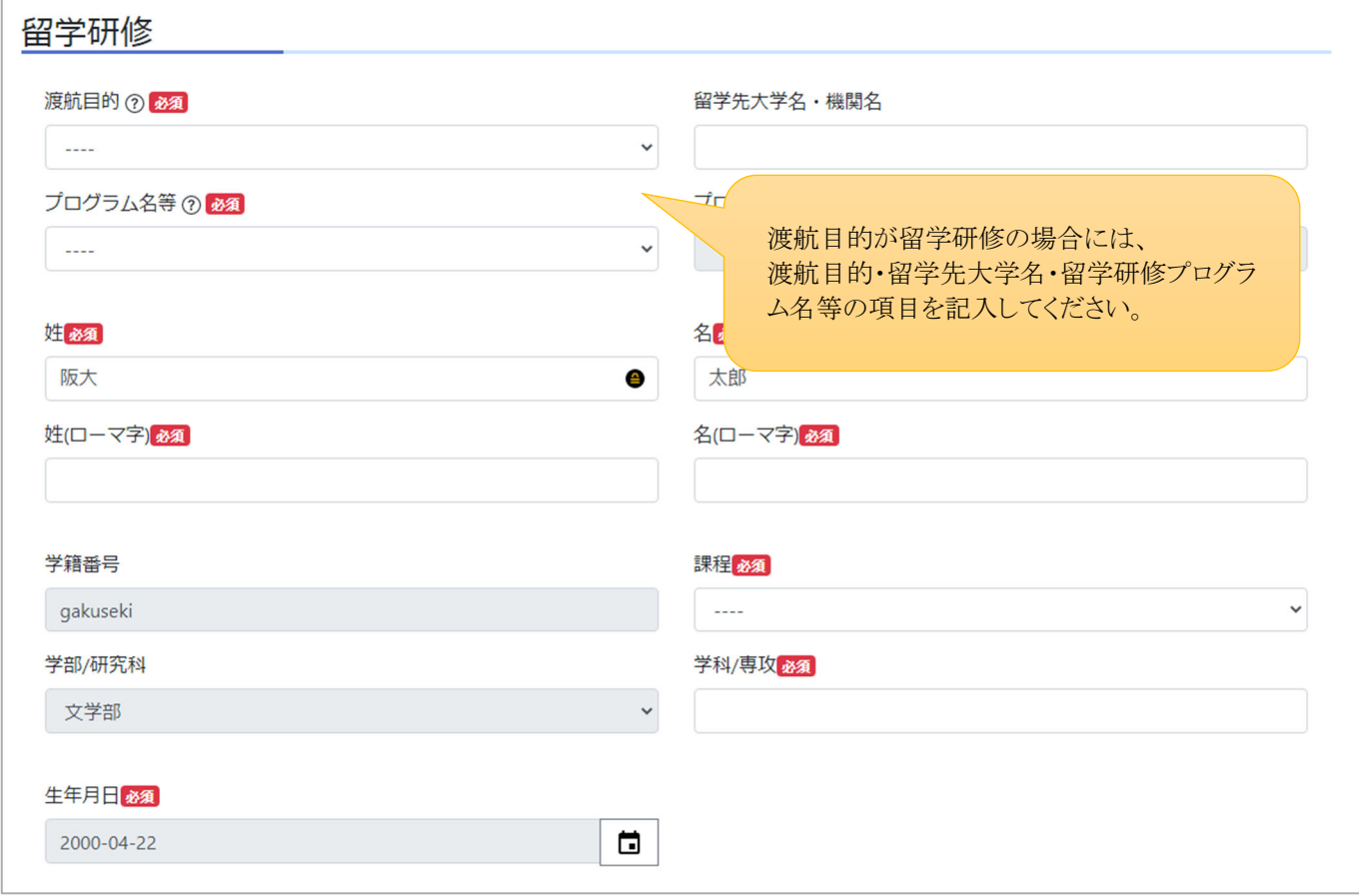

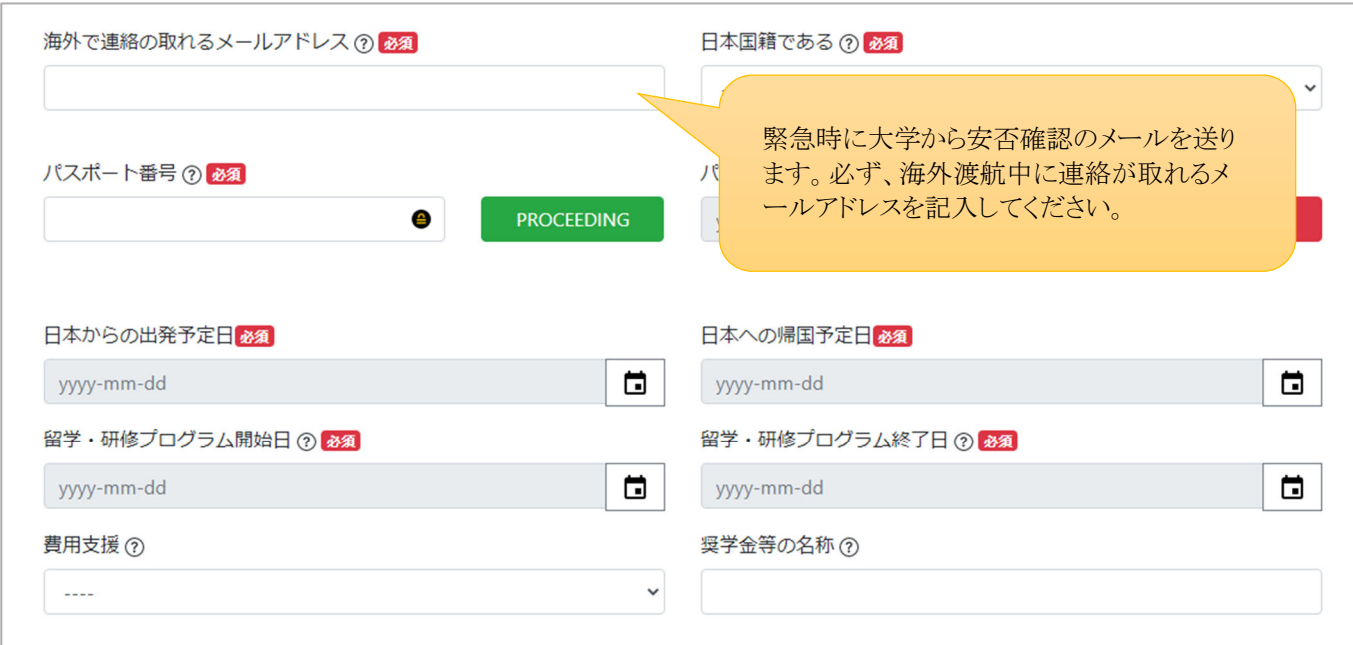

海外渡航中に滞在する国の情報について記入してください。複数ヵ国滞在する場合には渡航先1~5 にそれぞれ記入して ください。

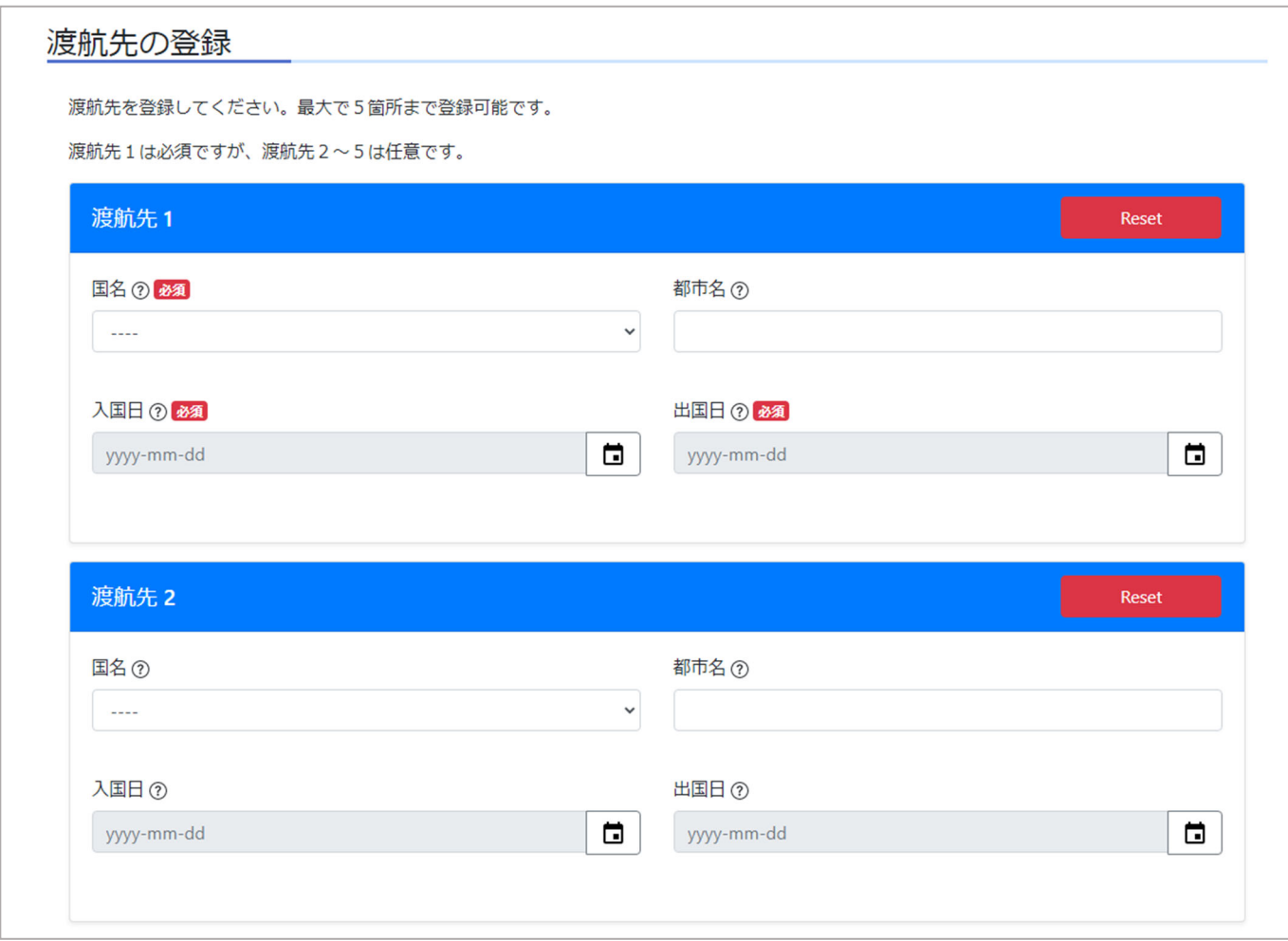

全ての必要事項を記入し、最後に「登録する」をクリックすると海外渡航届の登録は完了です。

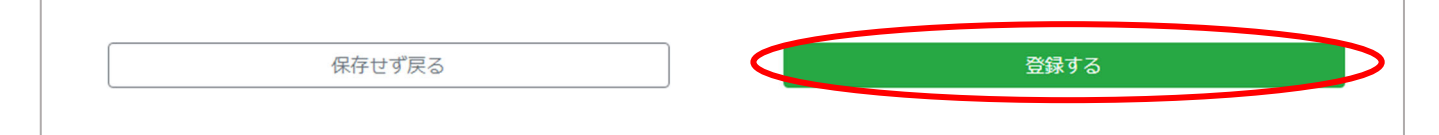

### **登録した海外渡航届の内容を修正する**

#### **登録済の海外渡航届⼀覧**

画面上部メニューの「登録済み渡航届」をクリックします。

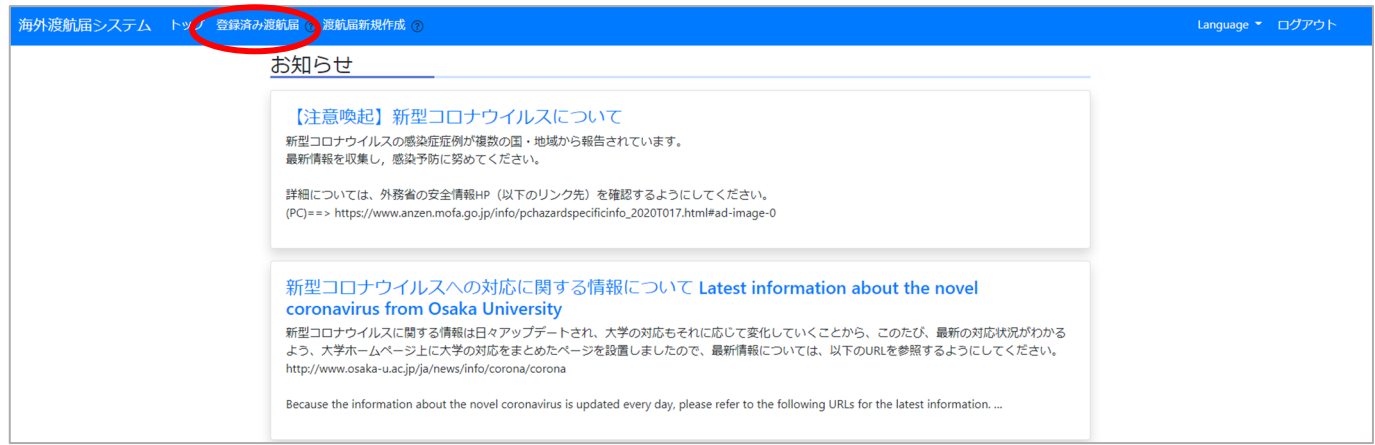

#### 今までに本システムへ登録した渡航届が表示されますので、修正したい情報の「詳細」をクリックします。

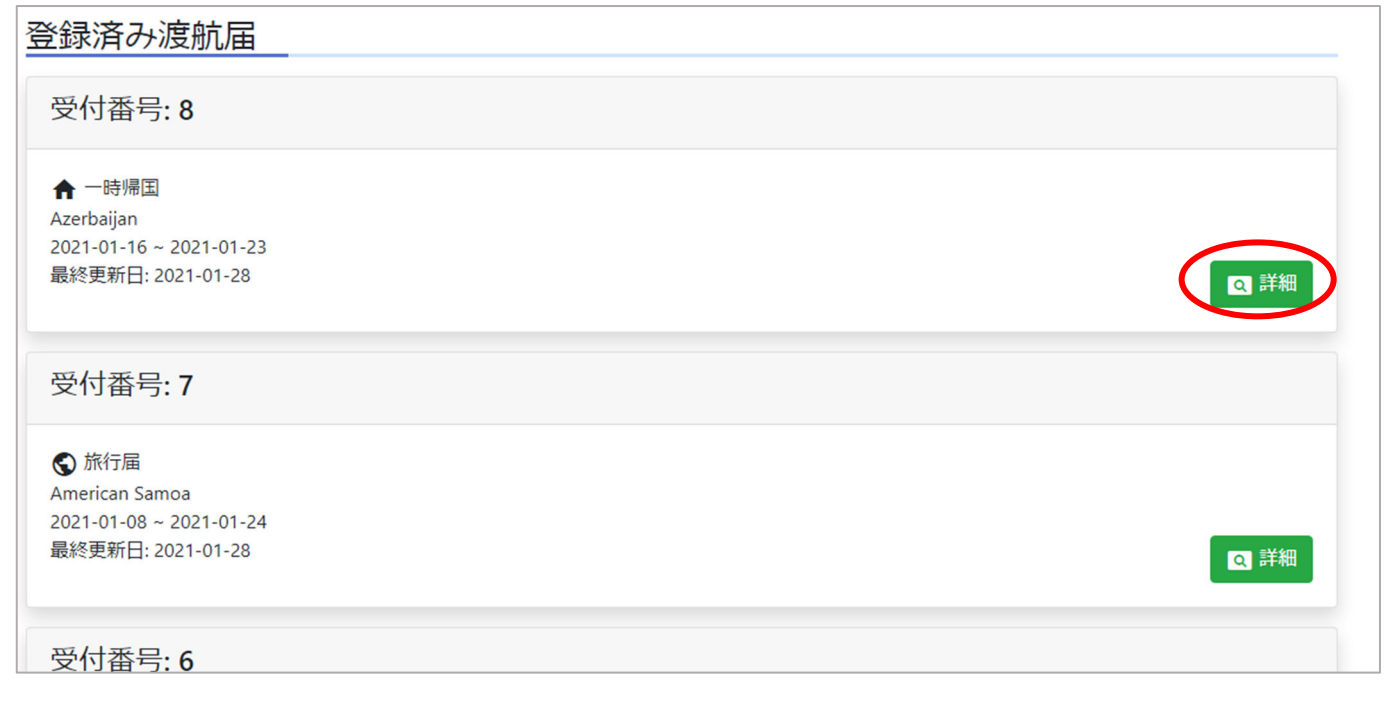

#### 渡航届の内容が表示されます。右上の鉛筆のアイコンをクリックしてください。

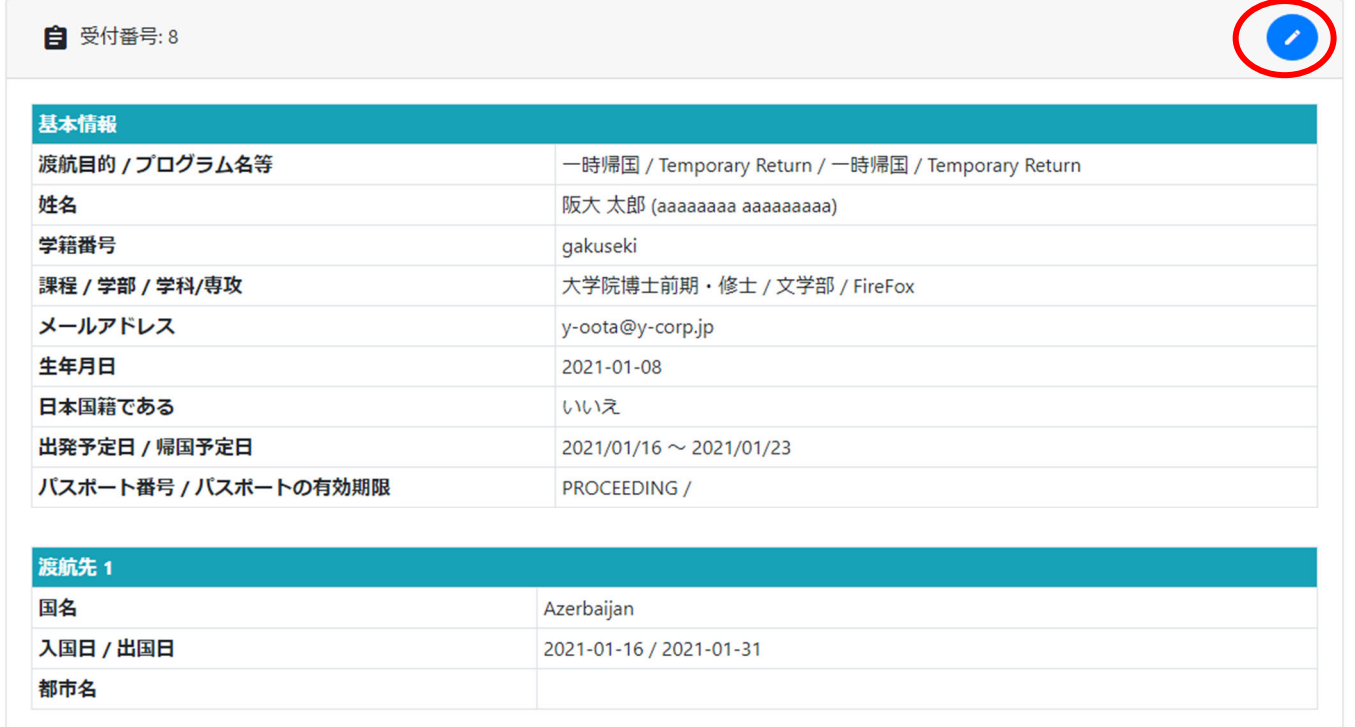

入力画面に遷移しますので、内容を修正し「登録する」をクリックしてください。

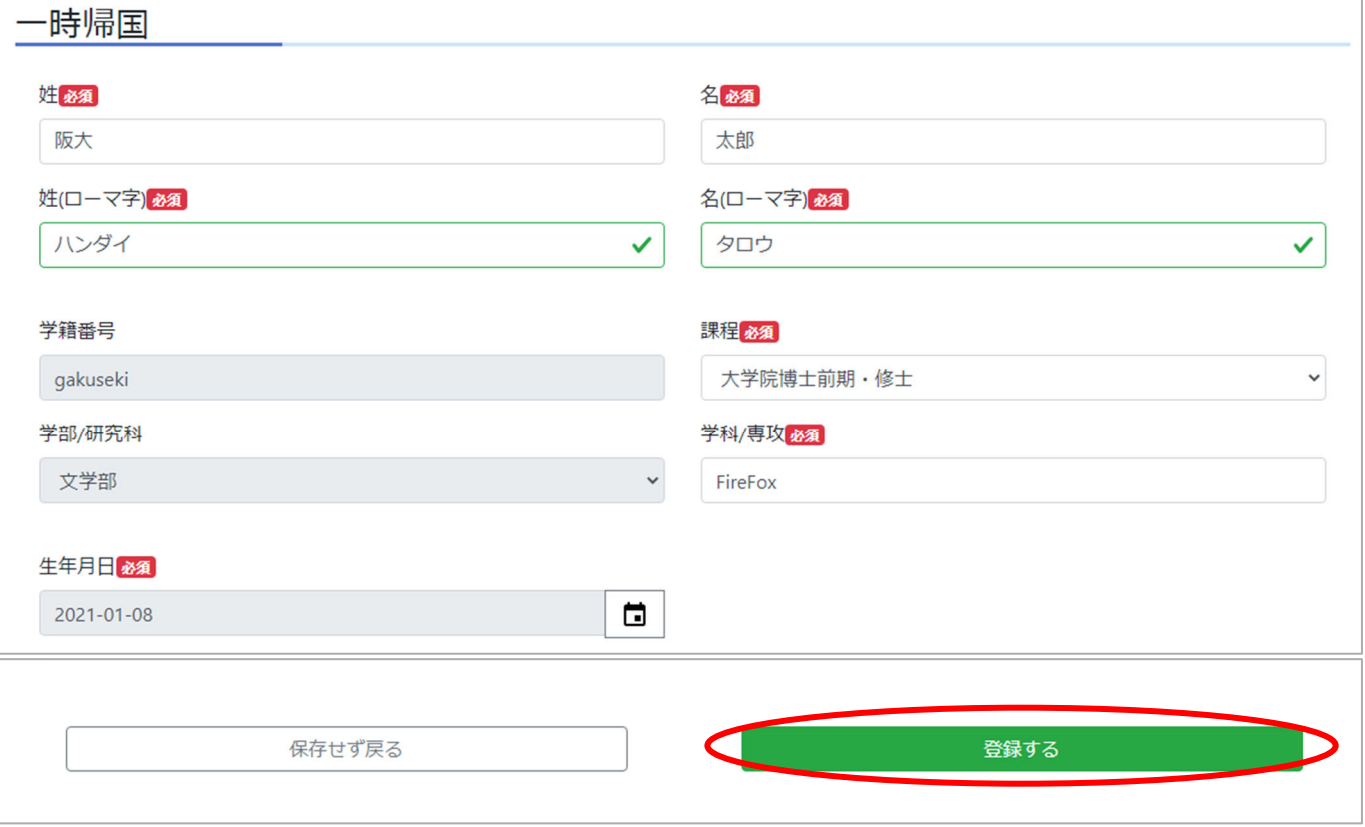